## **Sending eRODS From a Mobile Device in Canada**

**Note**: To format eRODS files for Canadian officials, you must select Canada as your current country of operation.

## **1.** Tap **Data File Transfer**.

This will put the device in Roadside Inspection mode, which locks the device from completing other functions, to protect the privacy of any logged-in drivers. Any logged-in drivers will need to enter their password to resume normal use of the system. This is detailed in **step 6** below

**Please note**: Roadside Inspections can also be triggered from the PMobile Home Screen by tapping **Data File Transfer**, or from the eDriver Logs Home Screen by tapping **Options** -> **Roadside Inspection**. Full instructions for the Roadside Inspection function are available in the **[ELD Android Driver Guide](https://crmtransportation.force.com/service/s/article/eld-android-driver-guide-1000010)**.

**4.** The screen states, "Request queued for driver: Driver Name". The device emails a PDF file of the driver's logs to the provided

## **2.** Tap **Data File Transfer**.

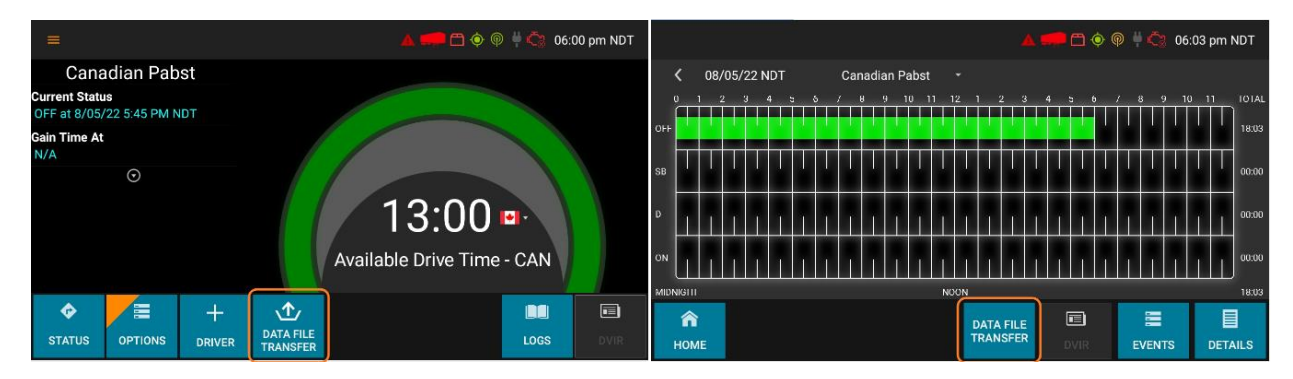

**3.** Enter the email address provided by the inspection official using the virtual keyboard. If directed by the inspector, fill out the "Enter file comment" field as well.

After you are complete, tap **Done**.

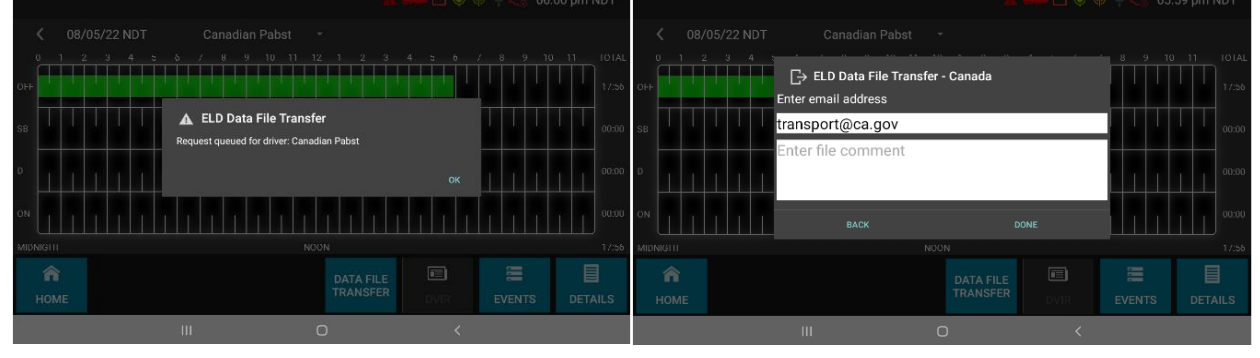

**Note**: Ask the enforcement official to check their email to verify they received the email and file attachment. They may need to check the spam or junk folders. If the device failed to send the email, or the PDF file did not go through, repeat the steps 2 - 4 to resend it. If the email fails a second time, ask the enforcement official to view the records of duty status on the display while it is in Roadside Inspection mode.

**5.** Tap Home.

email address. Tap **OK**.

**6.** The Driver Password pop-up window appears. The driver should enter their password, and then tap **Submit**. If there are multiple drivers logged into the device, they will each need to enter their password before you can leave Roadside Inspection mode.

06:03 pm NDT 08/05/22 NDT **Canadian Pabs Driver Password** 18m ct driver: Canadian Pabs 合 â 目 ⋿ 冒 DATA FILE EVENT DETAILS

This will return the device to the Driver Overview page, and the unit will resume normal function.

From here, the roadside inspection is complete. Follow the next steps to exit Roadside Inspection mode.